## TP-4S紙無しレベル調整手順(紙がありません用紙を交換して下さい)

ラベルが発行される際に「紙がありません用紙を交換して下さい」エラーが 発生する場合は、下記の手順に従って紙無しレベル調整を行ってください。

- 1 電源が切れている状態で、 プリンタ前面の FEED キーと PAUSE キーを押しながら 電源を入れます。
- 2 FEED キーを 4 回押し、PAUSE キーを 1 回押します。
- 3 FEED キーを 1 回押し、PAUSE キーを 1 回押します。
- <sup>④</sup> FEED キーを 2 回押し、PAUSE キーを 1 回押します。
- ⑤ ラベルをセンサー部から取り除きます。
- ◎ 日日 キーを3秒以上押します。 (右側に'\*'が表示されるまで押し続けます。)
- <sup>⑦</sup> PAUSE キーを 1 回押します。
- ⑧ 電源を入れ直します。

システムモード VO.O

<4>センサー

調整

調整 紙無しレベル

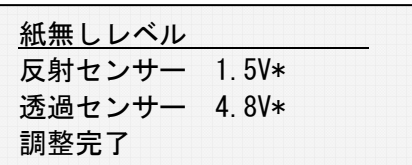

オンライン